### **MANUAL DE INSTRUCCIONES**

Aquí se describen las funciones que se verán alteradas por la actualización del firmware.

# <sup>ñ</sup> **Funcionamiento de widgets y aplicaciones**

### **Widget SNS**

- **1** Pulse el botón <HOME>.
- **2** Deslice el dedo hacia la izquierda o la derecha sobre la pantalla para seleccionar el panel de servicios.
- **3** Toque  $\mathbf{[} \mathbf{Q} \mathbf{]}$ .

#### **4** Seleccione el widget SNS.

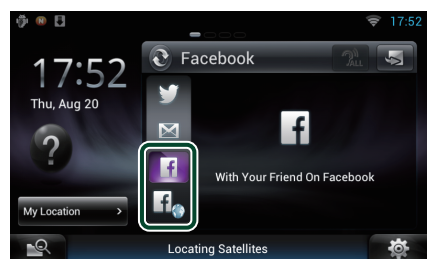

### **FF**

Se visualizan los artículos publicados o compartidos.

### lf.

Se abre el navegador web y se visualiza el sitio web Facebook.

### **Facebook (Aplicación SNS)**

- **1** Pulse el botón <HOME>.
- **2** Deslice el dedo hacia la izquierda o la derecha sobre la pantalla para seleccionar el panel de contenido en red.
- 3 Toque [ $\boxplus$
- **4** Toque [ SNS].
- **5** Toque [  $\left| \frac{1}{f} \right|$  (Facebook)].
- **6** Realice la operación deseada del modo que se indica a continuación.

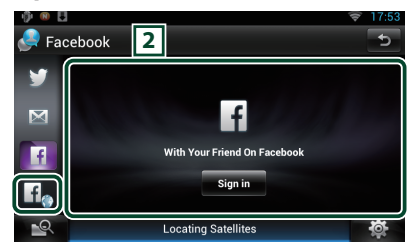

#### 2 **Lista de artículos**

Se visualizan los artículos publicados o compartidos.

Al tocar aquí se visualizan los detalles.

Mientras se muestra la información más reciente en la parte superior, podrá deslizarse por la lista para actualizar la información.

 $\mathcal{D}$  · Lee el artículo en voz alta.

### H.

Se abre el navegador web y se visualiza el sitio web Facebook.

### **Facebook (navegador web)**

- **1** Pulse el botón <HOME>.
- **2** Deslice el dedo hacia la izquierda o la derecha sobre la pantalla para seleccionar el panel de servicios.
- 3 Toque  $[\mathbf{Q}]$ .
- **4** Seleccione el widget SNS.
- $\overline{5}$  Toque  $\left[\overline{16}\right]$ .
- **6** Introduzca la dirección de correo electrónico/teléfono y la contraseña.

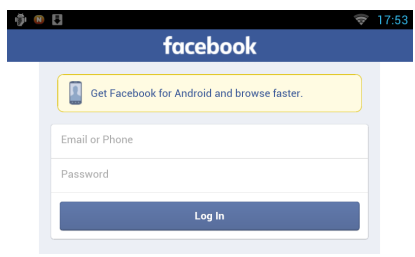

#### **7** Toque [Log In].

Ha iniciado sesión en el sitio web Facebook.

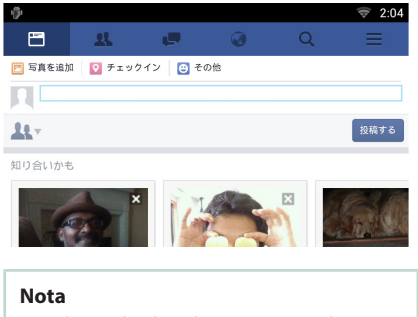

• Puede guardar el ID y la contraseña en el navegador web.

## <sup>ñ</sup> **Funciones de los botones**

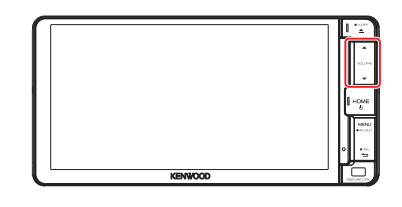

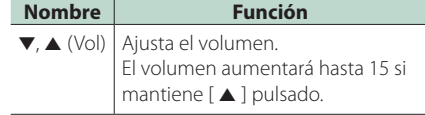